#### aludu **CISCO**

# IP telefon Cisco řady 8800 Úvodní příručka pro

# Funkce telefonu

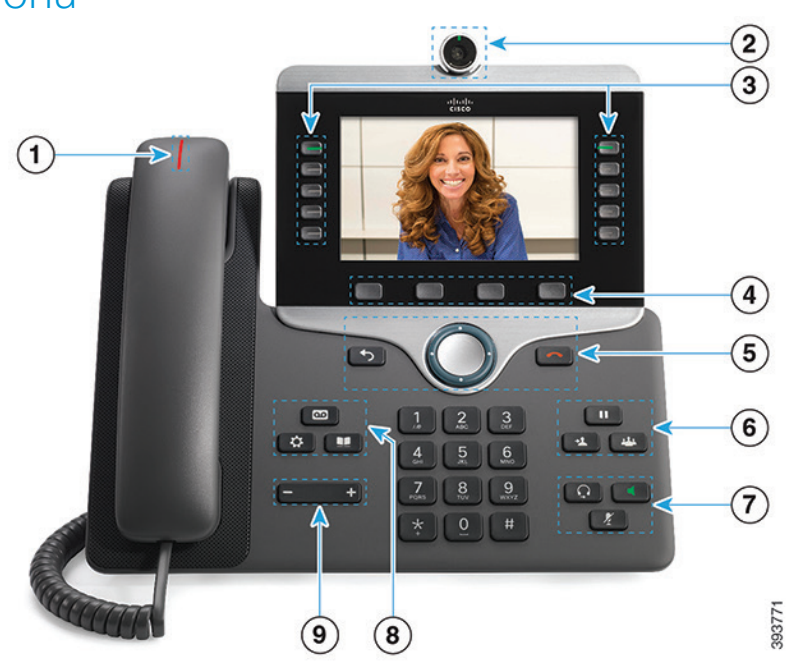

- $\odot$  Indikátor příchozího hovoru nebo hlasové poštv
- 2 Kamera (Cisco IP telefon 8845 a 8865)
- 3 Tlačítka funkcí a relace
- 4 Softwarová tlačítka
- <sup>5</sup> Zpět, Navigační kruh (prstenec a tlačítko Vybrat) a Uvolnit
- 6 Přidržení hovoru, přepojení a konference
- <sup>7</sup> Náhlavní souprava, hlasitý odposlech a ztlumení mikrofonu
- 8 Hlasová pošta, aplikace a adresář

9 Hlasitost

# Tlačítka funkcí a relace (režim normální linky)

Pomocí tlačítek funkcí (na levé straně) můžete na displeji zobrazit hovory na lince nebo používat různé funkce. Pomocí tlačítek relace (na pravé straně) můžete provádět činnosti, jako je obnovení přidrženého hovoru.

Tlačítka svým rozsvícením indikují následující stavy:

- x Trvale svítící zelená aktivní hovor
- Blikající zelená přidržený hovor
- Trvale svítící žlutá používá se soukromá linka
- Blikající žlutá příchozí hovor
- Trvale svítící červená používá se vzdálená linka
	- Blikající červená přidržená vzdálená linka

#### Uskutečnění hovoru

Zadejte číslo a zvedněte sluchátko.

#### Přijetí hovoru

Stiskněte žlutě blikající tlačítko linky.

### Přidržení hovoru

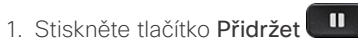

2. Chcete-li pokračovat v přidrženém hovoru, znovu stiskněte tlačítko Přidržet.

### Zobrazení posledních hovorů

- 1. Stiskněte tlačítko Aplikace
- 2. Vyberte možnost Poslední.
- 3. Vyberte linku, kterou chcete zobrazit.

# Přepojení hovoru na jiného účastníka

- 1. Z hovoru, který není přidržený, stiskněte tlačítko Přepojit 2
- 2. Zadeite telefonní číslo jiného účastníka.
- 3. Znovu stiskněte tlačítko Přepojit.

# Přidání dalšího účastníka k hovoru

- 1. Ze spojeného hovoru, který není přidržený, stiskněte tlačítko Konference .
- 2. Stiskněte tlačítko Aktivní hovory a vyberte přidržený hovor.
- 3. Znovu stiskněte tlačítko Konference.

#### almha **CISCO**

# IP telefon Cisco řady 8800 Úvodní příručka pro

#### Telefonování s náhlavní soupravou

- 1. Připojte náhlavní soupravu.
- 2. Zadejte číslo na klávesnici.

3. Stiskněte tlačítko Náhlavní souprava

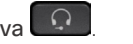

# Uskutečnění hovoru s hlasitým telefonem

1. Zadejte číslo na klávesnici.

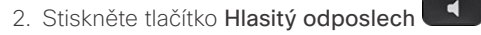

### Ztlumení mikrofonu

- 1. Stiskněte tlačítko Ztlumit .
- 2. Chcete-li ztlumení vypnout, znovu stiskněte tlačítko Ztlumit.

### Zastavení přenosu videa

(Pouze Cisco IP telefon 8845 a 8865)

- 1. Přenos videa zastavíte otočením závěrky kamery proti směru hodinových ručiček.
- 2. Přenos videa zahájíte otočením závěrky kamery ve směru hodinových ručiček.

# Poslech hlasových zpráv

Stiskněte tlačítko **Zprávy a postupujte podle** hlasových pokynů. Chcete-li zkontrolovat zprávy pro určitou linku, stiskněte nejprve tlačítko příslušné linky.

# Přesměrování všech hovorů

- 1. Vyberte linku a stiskněte tlačítko Přesměrovat vše.
- 2. Vytočte číslo, na které chcete hovory přesměrovat, nebo stiskněte tlačítko Hlasová pošta.
- 3. Chcete-li obnovit přijímání hovorů, stiskněte tlačítko PřesmVyp.

### Nastavení hlasitosti během hovoru

Chcete-li nastavit hlasitost sluchátka, náhlavní soupravy nebo hlasitého odposlechu, když se telefon používá,

stiskněte ovladač hlasitosti **doleva** nebo doprava.

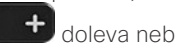

# Nastavení hlasitosti vyzvánění

Chcete-li nastavit hlasitost vyzvánění, stiskněte ovladač

hlasitosti doleva nebo doprava, když se telefon nepoužívá.

# Změna vyzváněcího tónu

- 1. Stiskněte tlačítko Aplikace
- 2. Vyberte možnosti Nastavení > Vyzváněcí tón.
- 3. Vyberte linku.
- 4. Projděte seznam vyzváněcích tónů a stisknutím tlačítka Přehrát si vyslechněte ukázky.
- 5. Stiskněte tlačítko Nastavit a uložte výběr stisknutím tlačítka Použít.

### Nastavení jasu obrazovky

- 1. Stiskněte tlačítko Aplikace
- 2. Vyberte možnosti Nastavení > Jas.
- 3. Stisknutím navigačního kruhu vlevo jas snížíte a stisknutím vpravo jej zvýšíte.
- 4. Stiskněte tlačítko Uložit.

# Změna velikosti písma

- 1. Stiskněte tlačítko Aplikace
- 2. Vyberte možnosti Nastavení > Velikost písma.
- 3. Vyberte velikost písma.
- 4. Stiskněte tlačítko Uložit.

### Spárování mobilního zařízení

(Pouze Cisco IP telefon 8851, 8861 a 8865)

- 1. Přepněte mobilní zařízení do zjistitelného režimu.
- 2. V telefonu IP stiskněte tlačítko Aplikace
- 3. Vyberte možnosti Bluetooth > Přidat příslušenství **Bluetooth**
- 4. V seznamu dostupných zařízení vyberte mobilní zařízení, které chcete spárovat.
- 5. Ověřte přístupový klíč v mobilním zařízení a v telefonu IP.
- 6. Když se zobrazí výzva, abyste uložili mobilní kontakty, povolte v telefonu IP dostupnost kontaktů a historie hovorů z mobilního zařízení.

# Uživatelská příručka

Celou uživatelskou příručku naleznete na adrese *http:// www.cisco.com/c/en/us/support/collaboration-endpoints/ unified-ip-phone-8800-series/products-user-guide-list. html.*

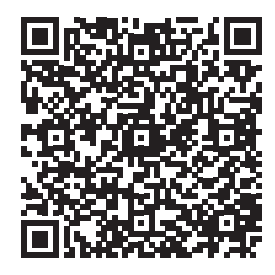

Cisco a logo Cisco jsou ochranné známky nebo registrované ochranné známky společnosti Cisco a jejích přidružených společností v USA a jiných zemích. Seznam ochranných známek společnosti Cisco naleznete na adrese: www.cisco.com/go/trademarks. Uvedené ochranné známky třetích stran jsou majetkem příslušných vlastníků. Použití slova "partner" neznamená, že mezi společností Cisco a jakoukoli další společností existuje partnerský vztah. (1110R)